## R-Link 2

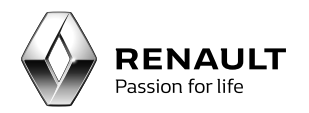

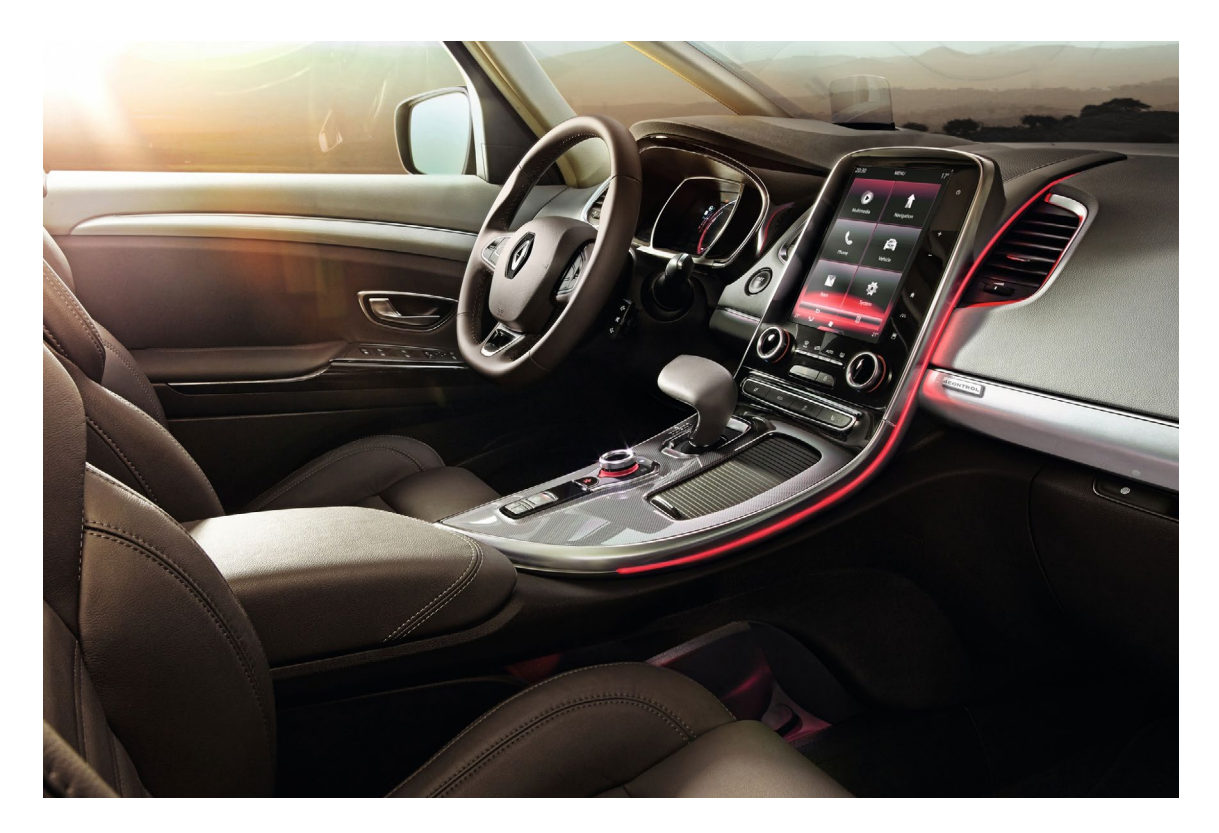

## Downloading the R-Link 2 Toolbox

### <span id="page-1-0"></span>Summary

**[01](#page-2-0)** [Download the R-Link 2 Toolbox](#page-2-0) **<sup>3</sup>**

**[02](#page-4-0)** [Installing R-Link 2 Toolbox](#page-4-0) **5** 

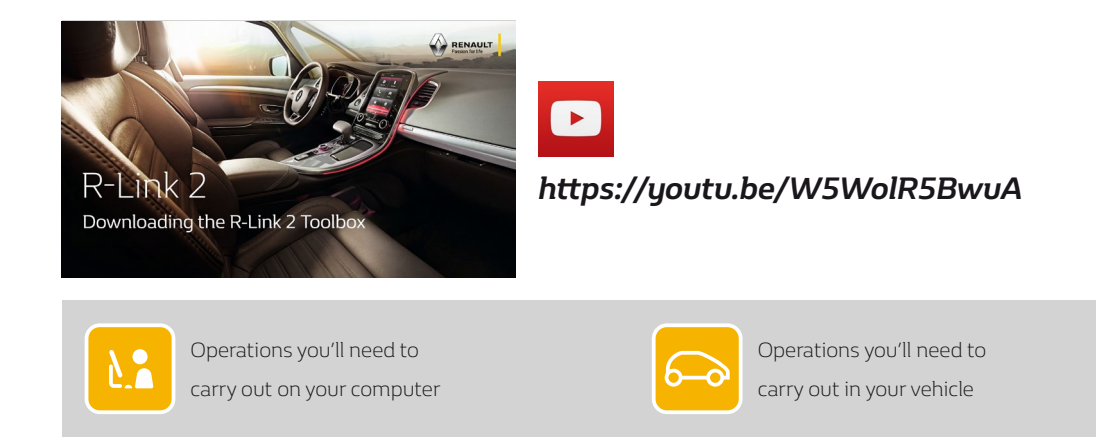

# <span id="page-2-0"></span>**01** Download the R-Link 2 Toolbox

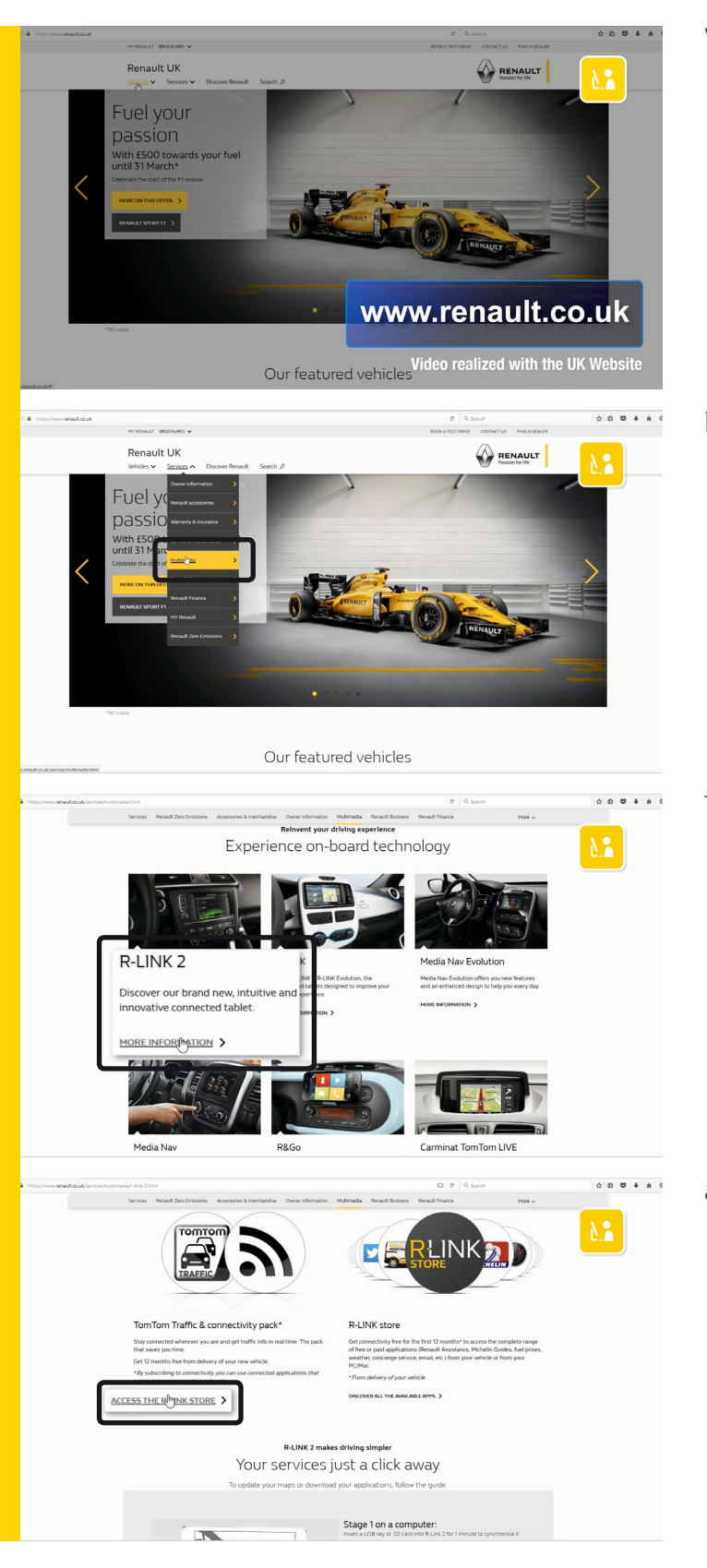

#### Visit the *www.renault.co.uk* website.

In the "Services" menu, select "Multimedia".

Then select your "R-Link 2" system

and click "Access the R-Link Store".

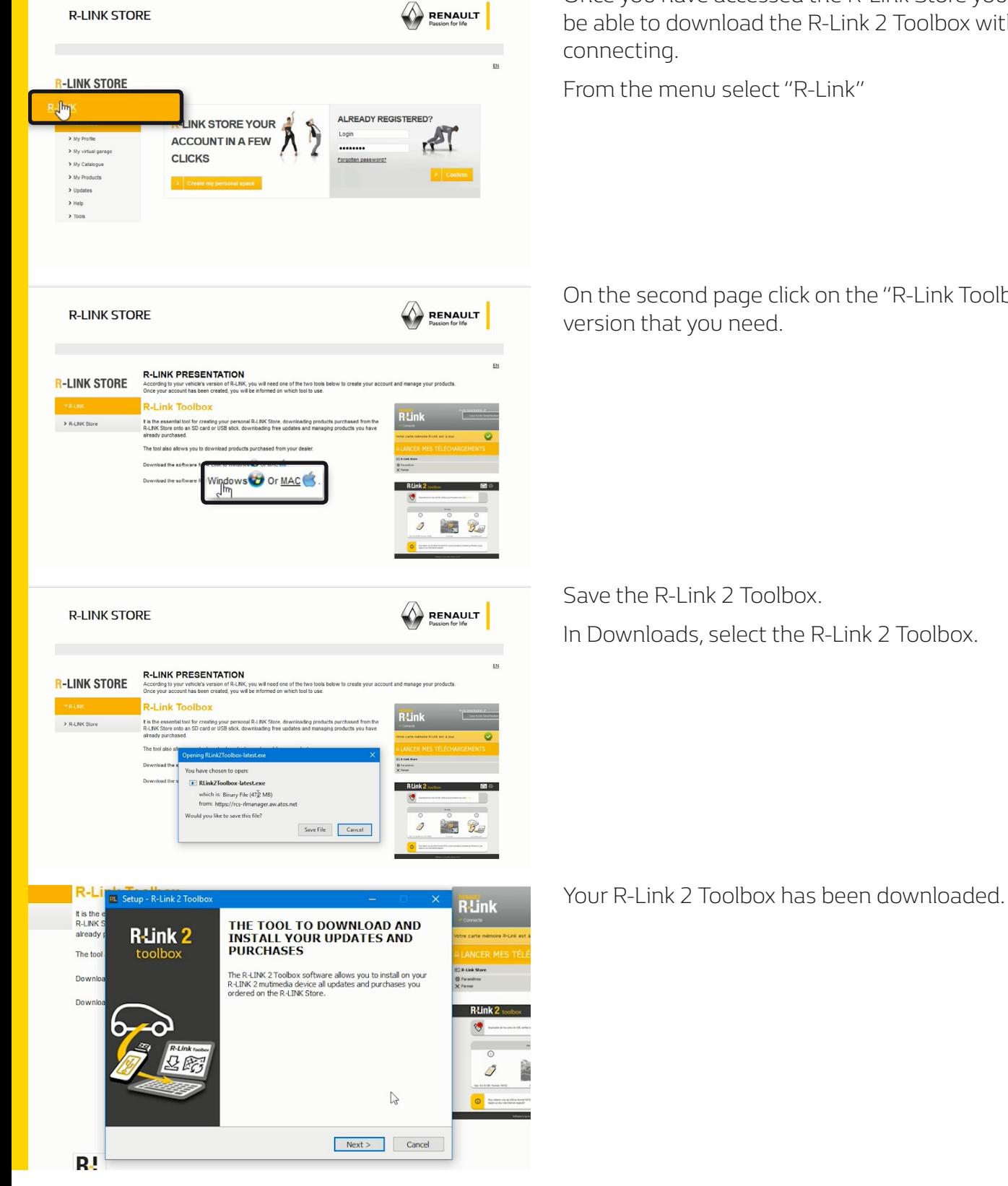

Once you have accessed the R-Link Store you will be able to download the R-Link 2 Toolbox without

On the second page click on the "R-Link Toolbox"

In Downloads, select the R-Link 2 Toolbox.

<span id="page-4-0"></span>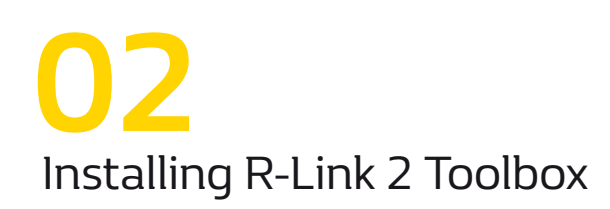

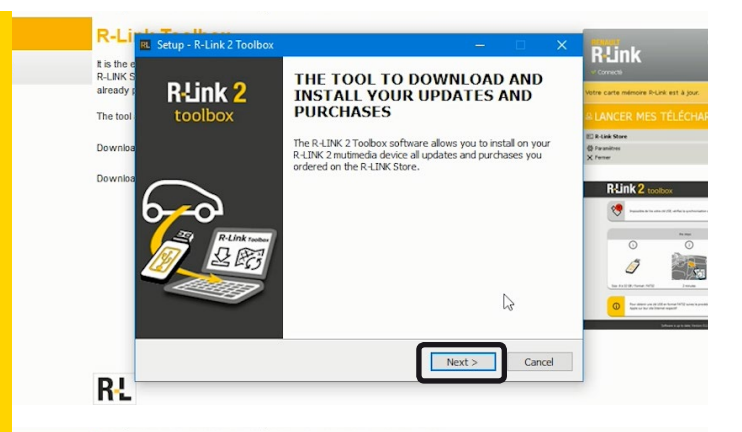

R-L

It is the set

The to

Doy

R.

Select Destination Location<br>Where should R-Link 2 Toolbox be installed?

Setup will install R-Link 2 Toolbox into the following folder

click Next. If you would like to select a different folder, click B

To install the R-Link 2 Toolbox please follow the onscreen software installation instructions.

Click "Next".

**R**Link

Rink

 $\circ$ 

 $\mathcal{O}$  $\bullet$ 

 $\sum_{i=1}^n$ 

Browse...

 $\Delta$ 

Cancel

 $Next$ 

Then select the location where you would like to save the R-Link 2 Toolbox and click "Next".

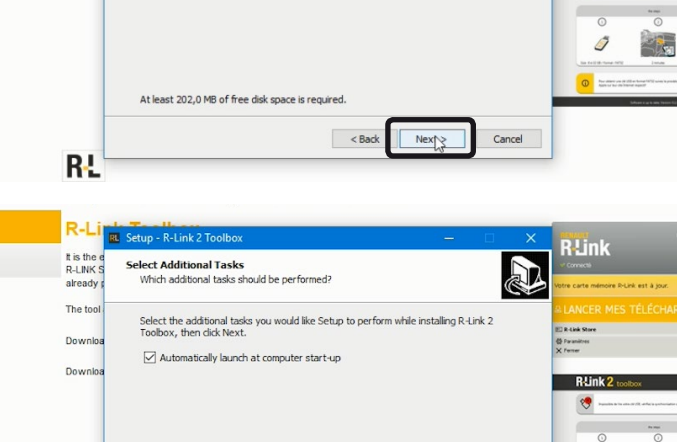

Click "Automatically launch at computer start-up" then click "Next"

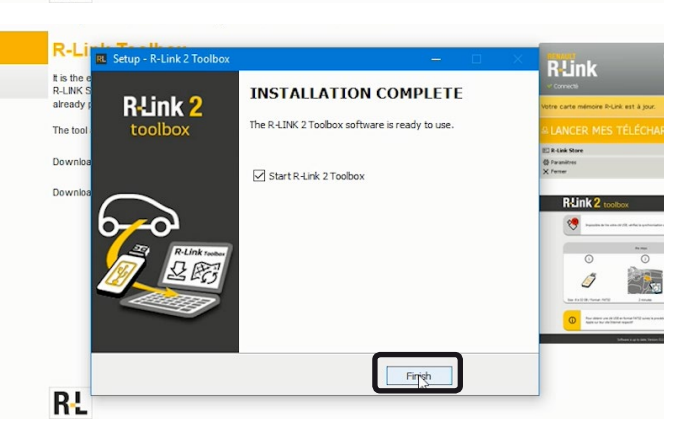

 $\left| \right|$  < Back

and wait for the installation to complete. Once the installation is complete, click "Finish".

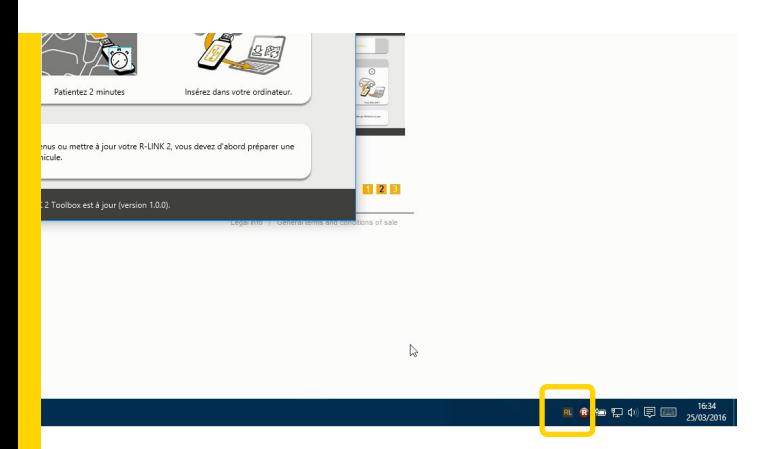

Your R-Link 2 Toolbox has been installed successfully.

If R-Link 2 Toolbox does not run automatically you can find it in the taskbar.